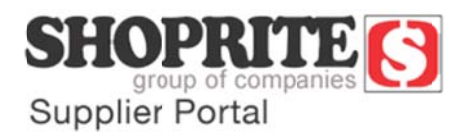

## **Shoprite Supplier Portal Password Reset Process**

### **Introdu uction**

The new Shoprite Supplier Portal has additional security features that will require you to reset your passwor rd every **90 d days**.

Each user has their own login credentials set up by the master user. You will receive notification prior to your password expiring. Should you not change your password in the allotted time frame your account will be blocked. You will need to contact your master user to assist you, should this happen. .

It is important to not only **remember** your newly created password, but also your secret questions selected and the answers you provided to each. It is therefore extremely important that you conduct these activities yourself.

All blocked/inactive accounts will be cleaned up during regular intervals to keep the system clean with relevant data only.

Below, please find a step-by-step process for resetting your password.

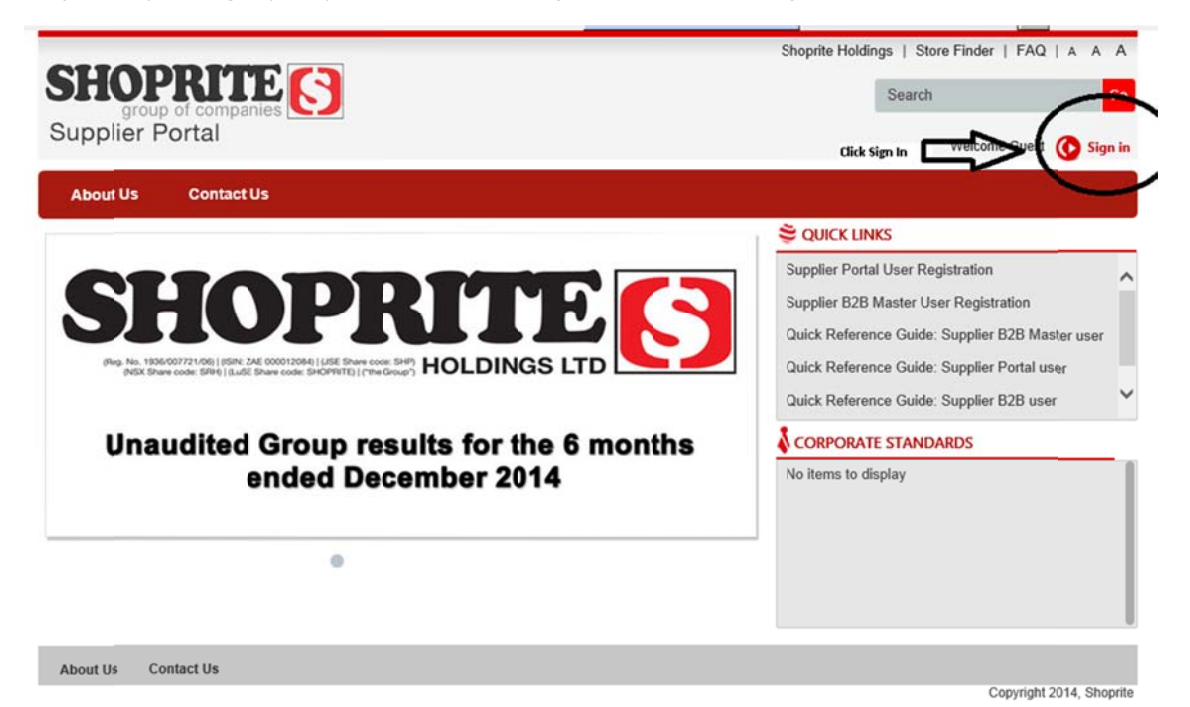

**Step 1** – If you forget your password, click on Sign in to access the *log in* screen.

# **Step 2** – Click on the *Forgot Password* link

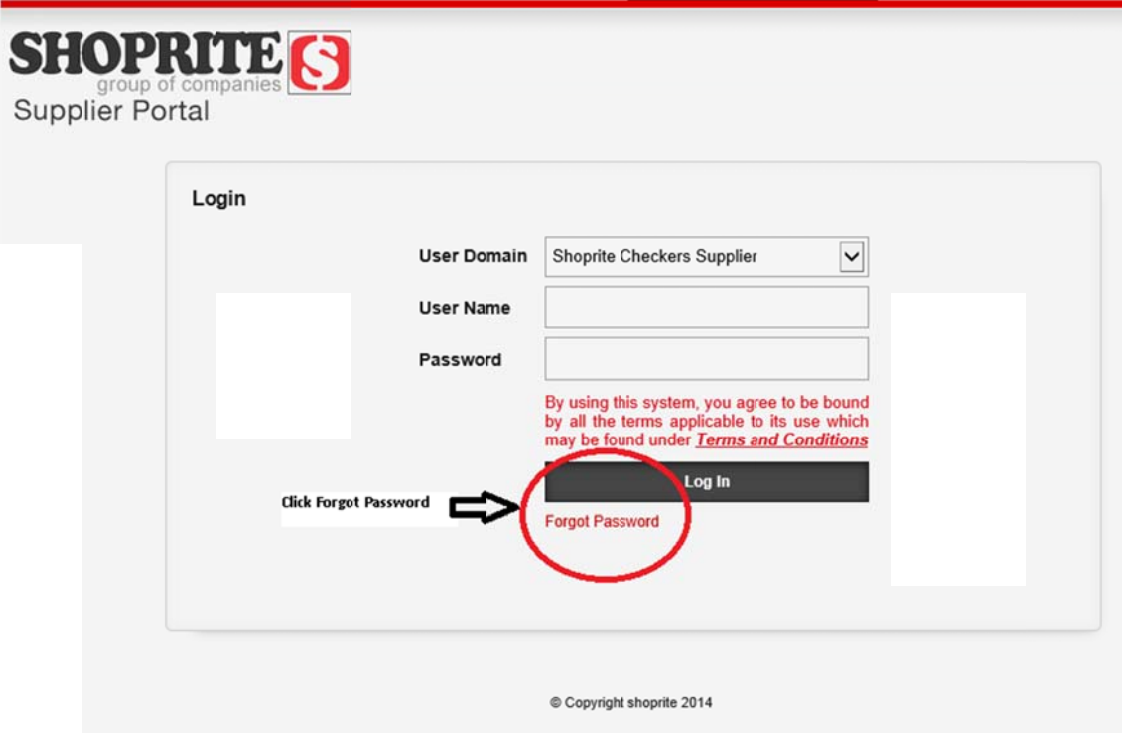

Step 3 - The secret questions page will be displayed. The questions will not be visible at the outset.

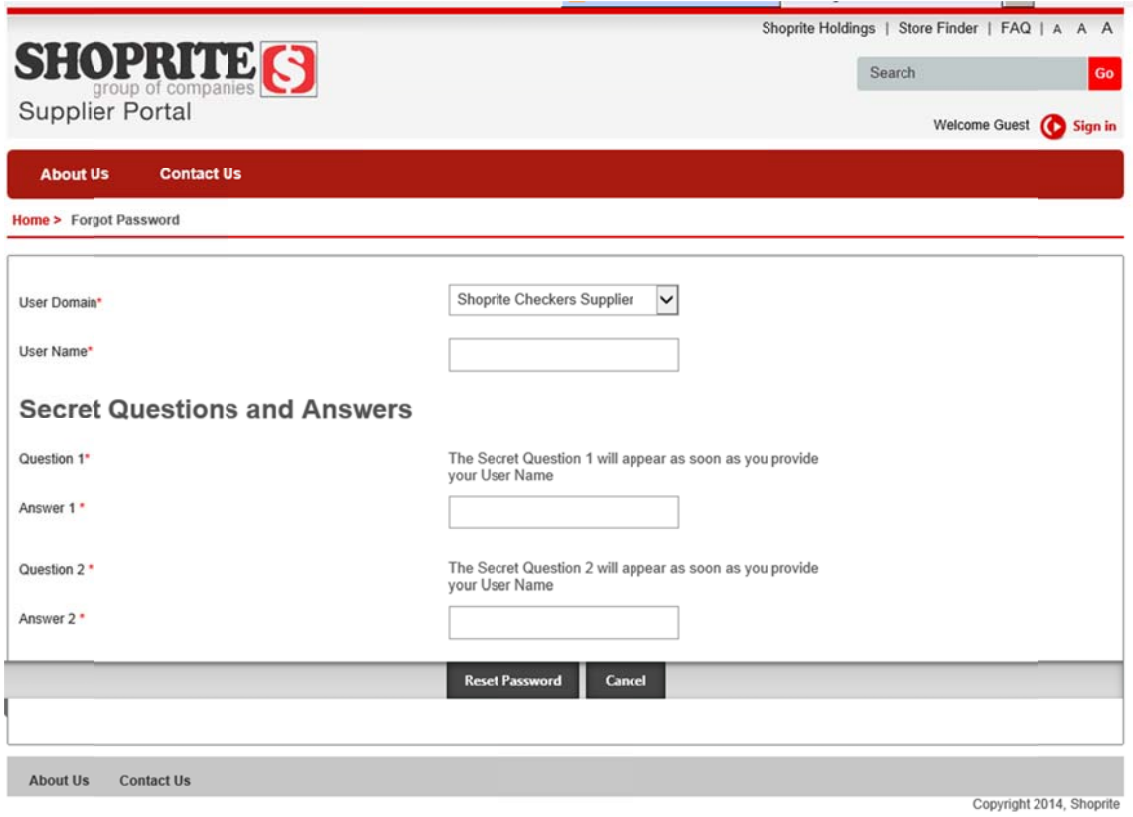

- 3.1. Under User Domain, select Shoprite Checkers Supplier from the dropdown list
- 3.2. Enter your user name
- 3.3. Press the Tab key once to navigate to the first secret question answer box. The secret questions will now appear.
- 3.4. Enter your answers to both questions
- 3.5. Click *Reset P Password*
- 3.6. If you click *Cancel*, you will be returned to the *home page*

#### Step 4 - Select Reset Password

An e-mail will be sent to the preferred e-mail address as indicated on the screen below.

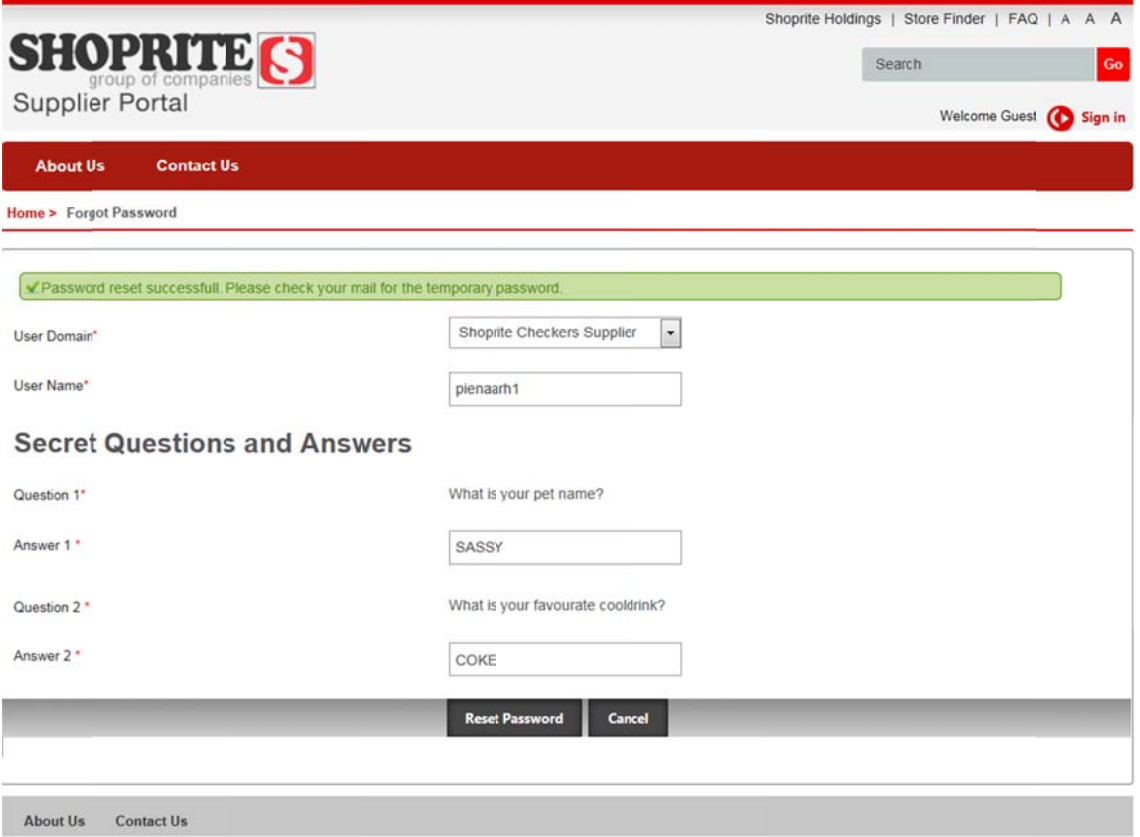

Step  $5 -$  You will receive an e-mail similar to the one below.

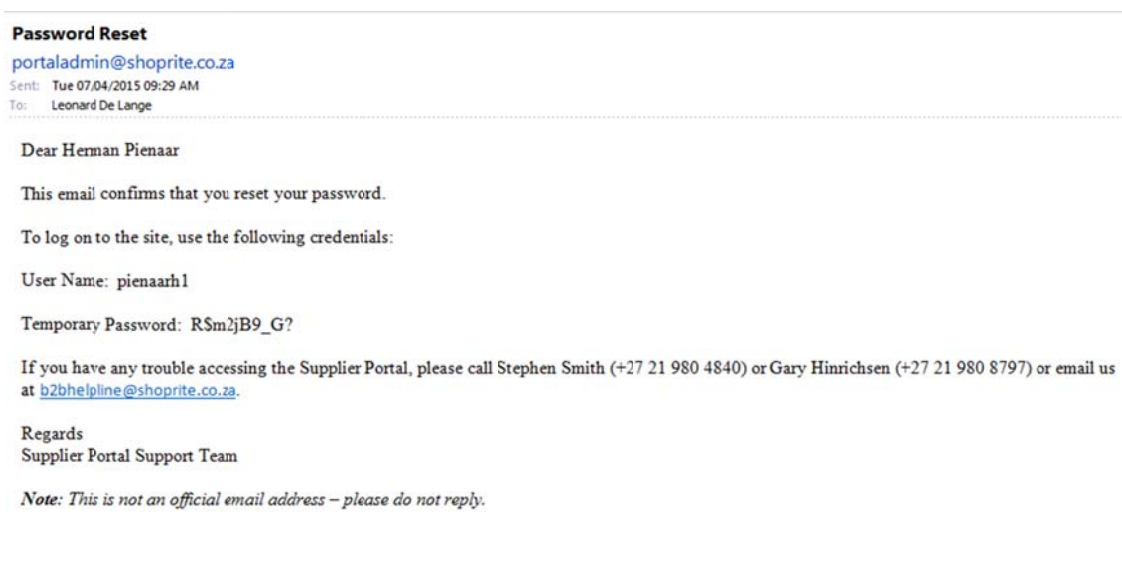

Step 6 - Navigate to the Login screen.

You should now be able to login with the temporary password.

Type in your user name and password and select Log In.

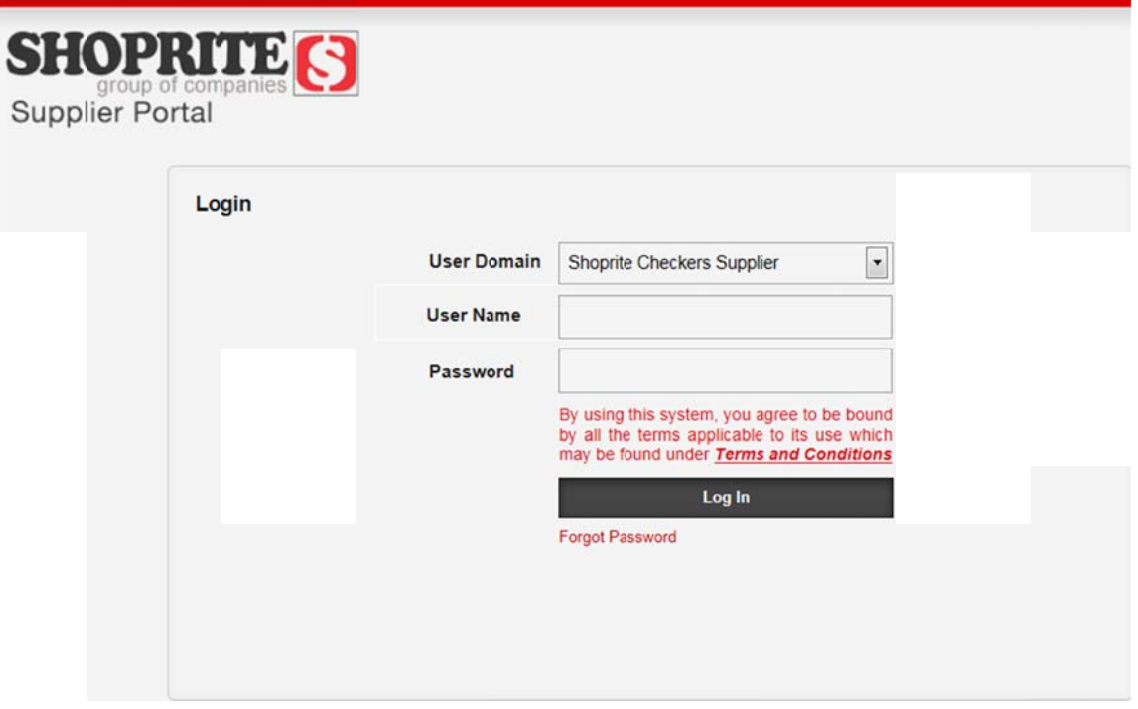

**Step 7** – After log in, the system prompts the user to replace the old expired temporary password with a new Shoprite accepted password. Complete the fields required as per the below screenshot and select *Change Password* to enter the system with your new credentials.

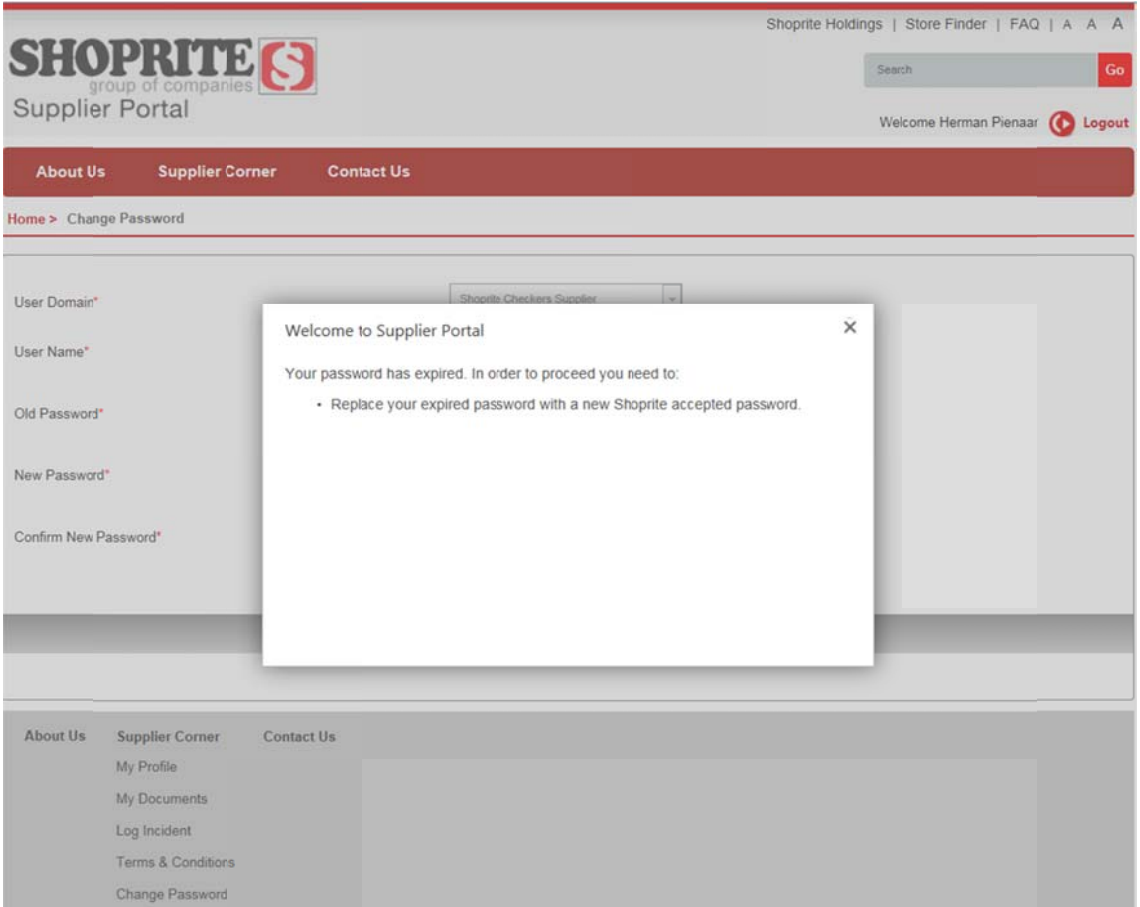

Under User Domain, select Shoprite Checkers Supplier from the dropdown list

- 7.1. Enter your user name
- 7.2. Press the Tab key once to enter Old password
- 7.3. Press the Tab key once to enter New password
- 7.4 Press the Tab key once to enter Confirm password
- 7.5. Click *Change e Password*
- 7.6. If you click the *Clear* key, all data entered will be removed and you will be able to re-enter your password details
- 7.7. If you click the *Cancel* key, you will be returned to the *home page*

## Step  $8$  – You will receive a confirmation e-mail that the Password has been changed successfully (sample below).

You can now sign in and continue working as per usual.

#### Your Password has been changed!

portaladmin@shoprite.co.za Sent: Tue 07/04/2015 09:45 AM To: Leonard De Lange

#### Dear Herman Pienaar

This email confirms to you that your password has been changed.

If you have any trouble accessing the Supplier Portal, please call Stephen Smith (+27 21 980 4840) or Gary Hinrichsen (+27 21 980 8797) or email us at b2bhelpline@shoprite.co.za.

Regards Supplier Portal Support Team

Note: This is not an official email address - please do not reply.